# Golfer Roster

Users can manage the Golfer Roster, including how to update Golfer information, change and delete membership codes, complete special updates, and export Roster elements.

### Accessing the Golfer Roster

1. To access the Golfer Roster, click "Manage" on the top navigation bar

|                                                                                            |                                          |                                      | G                                                                          | olfer 🗸                                                      | Enter Name, | GHIN # or Email                       | Address Q                                 | Test User 🗸                                   |
|--------------------------------------------------------------------------------------------|------------------------------------------|--------------------------------------|----------------------------------------------------------------------------|--------------------------------------------------------------|-------------|---------------------------------------|-------------------------------------------|-----------------------------------------------|
| lanage Rapid Score Entry Repor                                                             | ts Tools & R                             | esources Log                         | g Out                                                                      |                                                              |             |                                       |                                           |                                               |
| age > Test Club<br>IST Club<br>IST Club                                                    |                                          |                                      |                                                                            |                                                              |             |                                       |                                           | Add Golfer                                    |
| Golfer Name Membership Sta                                                                 | itus Merge                               | ed                                   | Membership Code                                                            | e (MC) Gender                                                |             | Golfer Group                          |                                           | _                                             |
| Active                                                                                     | ✓ Sele                                   | •ct ~                                | Select                                                                     | ✓ Select                                                     | . 🗸         | Select                                | ~                                         | Reset                                         |
| Export To Excel Activate Inactivate                                                        | Sele     Change Memb H.I.                |                                      | Select                                                                     | ✓ Select GHIN #                                              |             | Select<br>ve = 6   Inactive<br>Gender |                                           | Reset<br>Hide Filters —<br>Date Of Birth      |
| Export To Excel Activate Inactivate                                                        | Change Memb                              | ership Type                          |                                                                            |                                                              | Acti        | ve = 6   Inactive                     | = 0   Total = 6                           | Hide Filters —                                |
| Export To Excel Activate Inactivate Golfer Name                                            | Change Memb                              | ership Type<br>Status                | Status Date                                                                | GHIN #                                                       | Acti        | ve = 6 Inactive<br>Gender             | = 0   Total = 6<br>MC                     | Hide Filters —                                |
| Export To Excel Activate Inactivate Gotfer Name Capasso, Charlie                           | Change Memb<br>H.I.<br>2.4               | ership Type<br>Status<br>Active      | Status Date<br>11/07/2020                                                  | GHIN ≠<br>6893807                                            | Acti        | ve = 6   Inactive<br>Gender<br>M      | = 0   Total = 6<br>MC<br>R                | Hide Filters —                                |
| Export To Excel Activate Inactivate Golfer Name Gapasso, Charlie Doe, John                 | Change Membr<br>H.I.<br>2.4<br>10.6      | Status<br>Active<br>Active           | Status Date<br>11/07/2020<br>11/08/2020                                    | CHIN ≠<br>6893807<br>814219                                  | Acti        | ve = 6   Inactive<br>Gender<br>M<br>M | = 0   Total = 6<br>MC<br>R<br>R           | Hide Filters —<br>Date Of Birth               |
| Export To Excel Activate Inactivate Colfer Name Capasso, Charlie Dee, John Gilmore, Happy. | Change Memb<br>H.I.<br>2.4<br>10.6<br>NH | Status<br>Active<br>Active<br>Active | Status Date           11/07/2020           11/08/2020           11/18/2020 | GHIN ≠           6893807           814219           10000117 | Acti        | Cendor<br>M<br>M<br>M                 | = 0   Total = 6<br>MC<br>R<br>R<br>V<br>V | Hide Filters —<br>Date Of Birth<br>07/18/1979 |

2. Use the filters at the top of the page to narrow down your selection. The filters default to show all with the exception Membership Status.

| Roster   | Golfer Group     | Account           |                      |                      |        |                                   |                    |
|----------|------------------|-------------------|----------------------|----------------------|--------|-----------------------------------|--------------------|
| Golfer   | Name             | Membership Status | Merged               | Membership Code (MC) | Gender | Golfer Group                      |                    |
|          |                  | Active ~          | Select 🗸             | Select 🗸             | Select | ✓ Select ✓                        | Reset              |
| Export 1 | fo Excel Activat | te Inactivate Cha | inge Membership Type |                      |        | Active = 6   Inactive = 0   Total | = 6 Hide Filters — |

Click "Reset" to return the filters to their initial state. Click "Hide Filters" to hide the filters.

3. Beneath the filters, you will see buttons for performing bulk actions and the Golfer Roster.

#### Export Golfer Information to Excel

From the Golfer Roster, you can export a list of Golfer to Excel.

1. Update the filters to narrow your population and/or select any Golfers by clicking the checkbox to the left of the Golfer Name.

| olfer Name        | Membership Status    | Merged               | Membership Code | (MC) Gender |         | Golfer Group     |             |               |
|-------------------|----------------------|----------------------|-----------------|-------------|---------|------------------|-------------|---------------|
|                   | Active ~             | Select               | ✓ Select        | ✓ Select    | ~       | Select           | ~           | Reset         |
| cport To Excel Ac | tivate Inactivate CH | ange Membership Type |                 |             | Activ   | e = 6 Inactive = | 0 Total = 6 | Hide Filters  |
| Golfer Name       | ▲ H.L                | Status               | Status Date     | GHIN #      | Local # | Gender           | мс          | Date Of Birth |
| Capasso, Charlie  | 2.4                  | Active               | 11/07/2020      | 6893807     |         | м                | R           |               |
| Doe, John         | 10.6                 | Active               | 11/08/2020      | 814219      |         | м                | R           |               |
| Gilmore, Happy    | NH                   | Active               | 11/18/2020      | 10000117    |         | м                | v           | 07/18/1979    |
| McGavin, Shooter  | NH                   | Active               | 11/18/2020      | 10000113    |         | м                | R           | 11/02/1970    |
| Michael, Minor    | NH                   | Active               | 11/18/2020      | 10000116    |         | м                | R           | 10/01/2008    |
|                   |                      |                      |                 |             |         |                  |             |               |

Click the checkbox in the header to select all Golfers on that page.

2. Once your population is selected, click "Export to Excel" to generate a CSV file.

| Golfer Name Membership Status Merged Membership Code (MC) Gender Golfer Group |  |
|-------------------------------------------------------------------------------|--|
| Active V Select V Select V Select V Select V Select                           |  |

3. You will be presented with two options:

a. Filtered List – Exports all Golfers meeting the criteria defined in your filters (in the above screenshot – all active Golfers)

b. Selected Golfers – Exports only those Golfers with a checkbox next to the Golfer Name.

Select an option and click "Submit" to export the file.

| • Export to CSV                                         |        | × |
|---------------------------------------------------------|--------|---|
| What would you like to export *  Filtered list Selected |        |   |
| Cancel                                                  | Submit |   |

4. You will then be asked to select a location to save the file to your computer.

| A          | L h This   | PC > Downloa         | de s | 5 v          | Search Downloa | de O          |
|------------|------------|----------------------|------|--------------|----------------|---------------|
|            | > This     | PC > Download        | as > | v 0          | Search Downloa | ds 🔎          |
| Organize 🔻 | New folder |                      |      |              |                | BE 💌 🧃        |
|            | ^          | Name                 |      |              | Status         | Date modified |
|            |            |                      |      |              |                |               |
|            |            |                      |      |              |                |               |
|            |            |                      |      |              |                |               |
|            |            |                      |      |              |                |               |
|            |            |                      |      |              |                |               |
| 💻 This PC  |            |                      |      |              |                |               |
| This PC    |            | 2                    |      |              |                |               |
| 3D Objects |            | Ē                    |      |              |                |               |
| 3D Objects | s          | Ē                    |      |              |                |               |
| 3D Objects | s          |                      |      |              | i              | >             |
| 3D Objects | s<br>s v ( | د<br>List_11_18_2019 |      | 81.1<br>81.1 | i              | >             |

5. Once you select a file location and save the file, you will be able to open and interact with it.

#### Activating/Inactivating Golfers

1. Select the Golfer(s) to activate or inactivate and then click either "Activate" or "Inactivate" in the top green panel.

| Roster | Golfer Group Account           |              |             |                              |            |         |                        |             |                |
|--------|--------------------------------|--------------|-------------|------------------------------|------------|---------|------------------------|-------------|----------------|
| Golfe  | r Name Membership Sta          | tus Merge    |             | Membership Code (I<br>Select | MC) Gender |         | Golfer Group<br>Select | •           | Reset          |
| Expor  | t To Excel Activate Inactivate | Change Membe | ership Type |                              |            | Active  | e = 6 Inactive = 6     | 0 Total = 6 | Hide Filters — |
|        | Golfer Name                    | н.,          | Status      | Status Date                  | GHIN #     | Local # | Gender                 | мс          | Date Of Birth  |
|        | Capasso, Charlie               | 2.4          | Active      | 11/07/2020                   | 6893807    |         | м                      | R           |                |
|        | Doe, John                      | 10.6         | Active      | 11/08/2020                   | 814219     |         | м                      | R           |                |
|        | <u>Gilmore, Happy</u>          | NH           | Active      | 11/18/2020                   | 10000117   |         | м                      | v           | 07/18/1979     |
|        | McGavin, Shooter               | NH           | Active      | 11/18/2020                   | 10000113   |         | м                      | R           | 11/02/1970     |
|        | Michael, Minor                 | NH           | Active      | 11/18/2020                   | 10000116   |         | м                      | R           | 10/01/2008     |
|        | Tim, Tiny                      | NH           | Active      | 11/18/2020                   | 10000114   |         | м                      | v           | 09/08/2009     |

Click "Now" to activate / inactivate immediately. To have the action performed in the future, click "Future Date" and input the date on which the action is to be performed. Click "Submit" to confirm.

| When would you like to a | activate the selected g | olfer? |  |
|--------------------------|-------------------------|--------|--|
| Now                      |                         |        |  |
| ✓ Future Date            |                         |        |  |
| Date *                   |                         |        |  |
| 11/20/2019               | 8                       |        |  |

**3.** To confirm that the action is complete, go to the Golfer's profile. Click the "Account tab" and then the "Club Memberships" tab in the left sidebar. The "Membership Auto Start/End Date" listed on this page is the day the Golfer's membership will be updated.

# Add Golfer

Association and Club Users can add new or existing Golfers to a Club from the Manage section of Admin Portal.

### Adding a Golfer

1. From anywhere within the "Manage" section, click "Add Golfer" in the upper right-hand corner.

|                          |                     |                 | Golf               | fer 🗸      | Enter Name, G | HIN # or Email Ad                  | dress Q     | Test User 🗸    |
|--------------------------|---------------------|-----------------|--------------------|------------|---------------|------------------------------------|-------------|----------------|
| Manage Rapid Score E     | ntry Reports Tools  | & Resources Log | Dut                |            |               |                                    |             |                |
| Manage > Test Club       |                     |                 |                    |            |               |                                    |             |                |
| Test Club                |                     |                 |                    |            |               |                                    |             | Add Golfer     |
| Roster Golfer Group      | Account             |                 |                    |            |               |                                    |             |                |
| Golfer Name              | Membership Status M | erged           | Membership Code (I | MC) Gender |               | Golfer Group                       |             |                |
|                          | Active 🗸            | Select 🗸        | Select             | ✓ Select   | ~             | Select                             | ~           | Reset          |
| Export To Excel Activate | Inactivate Change M | embership Type  |                    |            | Active        | e = <b>2</b>   Inactive = <b>0</b> | 0 Total = 2 | Hide Filters — |
| Golfer Name              | ▲ H.I.              | Status          | Status Date        | GHIN #     | Local #       | Gender                             | мс          | Date Of Birth  |
| Capasso, Charlie         | 2.4                 | Active          | 11/07/2020         | 6893807    |               | м                                  | R           |                |
| Doe, John                | 10.6                | Active          | 11/08/2020         | 814219     |               | м                                  | R           |                |

2. Indicate if you wish to add a new golfer or search for an existing golfer.

| Add Golfer                 |                | × |
|----------------------------|----------------|---|
| Search For Existing Golfer | Add New Golfer |   |
|                            |                |   |

# Adding a New Golfer

1. Click "Add New Golfer" to create a new Golfer.

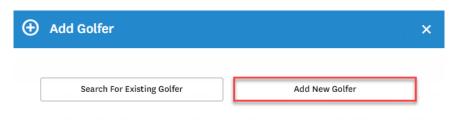

2. Enter all required fields and click "Add Golfer" to save.

| Association *         |              |
|-----------------------|--------------|
| GHIN Test Association | ~            |
| Club Name *           |              |
| Test Club             | ~            |
| Membership Code *     |              |
| Select                | ~            |
| Prefix                |              |
|                       | 000000       |
| First Name *          | Middle Name  |
|                       |              |
| Last Name *           | Suffix       |
| Gender *              | Birthday     |
| Select                | · 8          |
| Email *               | Phone Number |
|                       |              |
| Local Number          |              |
|                       |              |

- If creating a Golfer with a Junior Membership Type, date of birth is required.
- Email addresses are required for all standard Golfers. Emails are not permitted for minors (under 13 years old).

3. On creation, you will be presented with a success message. From here, you will be presented with an option to continue setting up the Golfer's profile or add another Golfer.

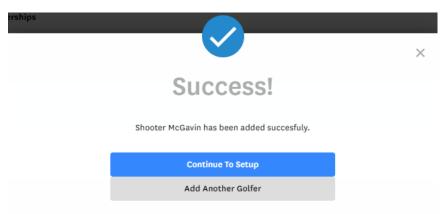

If you do not wish to proceed with either option, click "X" in the upper right-hand corner to close the window.

# Search for Existing Golfer

1. To add an existing golfer to your, click "Search for Existing Golfer."

|                | ×              |
|----------------|----------------|
| Add New Golfer |                |
|                | Add New Golfer |

- 2. Search for the Golfer using the following options:
  - a. GHIN Number or Email Address; OR
  - b. Last name and State/Province

| Add Golfer                        |                    | × |
|-----------------------------------|--------------------|---|
| GHIN Number or Em                 | ail Address Search |   |
| GHIN Number or Email Address      | 5 *                |   |
|                                   |                    |   |
|                                   |                    |   |
| Last Name & State/P               | rovince Search     |   |
| Last Name & State/P<br>First Name |                    |   |
| -                                 | rovince Search     |   |

3. Select a Membership Code to assign to the Golfer and click "Add Golfer" to save.

| Add Golfer                        | ×          |
|-----------------------------------|------------|
|                                   |            |
| Name: Player Admin                |            |
| Club Name: Far Hills Country Club |            |
| Handicap Index: +5.3              |            |
| GHIN #: 8454661                   |            |
| Email Address:                    |            |
| Association *                     |            |
| GHIN Test Association             | ~          |
| Club Name *                       |            |
| Test Club                         | *          |
| Membership Code *                 |            |
| R-\$10.00 🗸                       |            |
|                                   |            |
| Back                              | Add Golfer |

4. You will be presented with a success message on saving.

|                                            | ×                                                               |
|--------------------------------------------|-----------------------------------------------------------------|
|                                            | ~                                                               |
| Success!                                   |                                                                 |
| Shooter McGavin has been added succesfuly. |                                                                 |
| Continue To Setup                          |                                                                 |
| Add Another Golfer                         |                                                                 |
|                                            | Shooter McGavin has been added succesfuly.<br>Continue To Setup |

# Change Membership Codes

1. To change membership codes for Golfers within a Club, select the Golfers(s) to edit and click "Change Membership Code."

| Golfe                                                                                                    | r Name                | Membership Sta | itus Me | erged    | Membership Code | (MC) Gender |         | Golfer Group |    |               |
|----------------------------------------------------------------------------------------------------|-----------------------|----------------|---------|----------|-----------------|-------------|---------|--------------|----|---------------|
|                                                                                                    |                       | Active         | ~ 5     | Select 🗸 | Select          | ✓ Select    | . ~     | Select       | ~  | Reset         |
| Export To Excel Activate Inactivate Change Membership Type Active = 6 Inactive = 0 Total = 6 Hide Filters - |                       |                |         |          |                 |             |         |              |    |               |
|                                                                                                    | Golfer Name           | <b>^</b>       | н.і.    | Status   | Status Date     | GHIN #      | Local # | Gender       | мс | Date Of Birth |
|                                                                                                    | Capasso, Charlie      |                | 2.4     | Active   | 11/07/2020      | 6893807     |         | м            | R  |               |
|                                                                                                    | Doe, John             |                | 10.6    | Active   | 11/08/2020      | 814219      |         | м            | R  |               |
|                                                                                                    | <u>Gilmore, Happy</u> |                | NH      | Active   | 11/18/2020      | 10000117    |         | м            | v  | 07/18/1979    |
|                                                                                                    | McGavin, Shooter      |                | NH      | Active   | 11/18/2020      | 10000113    |         | м            | R  | 11/02/1970    |
| ]                                                                                                    | Michael , Minor       |                | NH      | Active   | 11/18/2020      | 10000116    |         | м            | R  | 10/01/2008    |
| 1                                                                                                    | Tim, Tiny             |                | NH      | Active   | 11/18/2020      | 10000114    |         | м            | v  | 09/08/2009    |

2. Select the new Membership Code from the dropdown and click "Submit" to save.

| Change Membership Code for 1 G      | ×      |  |
|-------------------------------------|--------|--|
| Please chose a new Membership Code: |        |  |
| Membership Code<br>R - \$10.00 🗸    |        |  |
| Cancel                              | Submit |  |

**Note**: The Junior designation can only be applied to a Golfer's record if the Golfer is under 19 years of age and has a valid date of birth in the system.